# Sage 200 Authenticate a **Connector**

Last Modified on 03/16/2020 9:48 pm EDT

#### On this page

You can authenticate with Sage to create your own instance of the Sage 200 connector through the UI or through APIs. Once authenticated, you can use the connector instance to access the different functionality offered by the Sage 200 platform.

## **Authenticate Through the UI**

Use the UI to authenticate with Sage 200 and create a connector instance. Because you authenticate with Sage 200 via OAuth 2.0, all you need to do is add a name for the instance and provide the account information you identified during API Provider Setup. After you create the instance, you'll log in to Sage 200 to authorize SAP Cloud Platform Open Connectors to access your account. For more information about authenticating a connector instance, see Authenticate a Connector Instance (UI).

After successfully authenticating, we give you several options for next steps.Make requests using the API docs associated with the instance, map the instance to a common resource, or use it in a formula template.

## **Authenticate Through API**

Use the /instances endpoint to authenticate with Sage 200 and create a connector instance. If you are configuring events, see the Events section.

**O** Note: The endpoint returns a connector token upon successful completion. Retain the token for all subsequent requests involving this connector instance.

To create a connector instance:

1. Construct a JSON body as shown below (see Parameters):

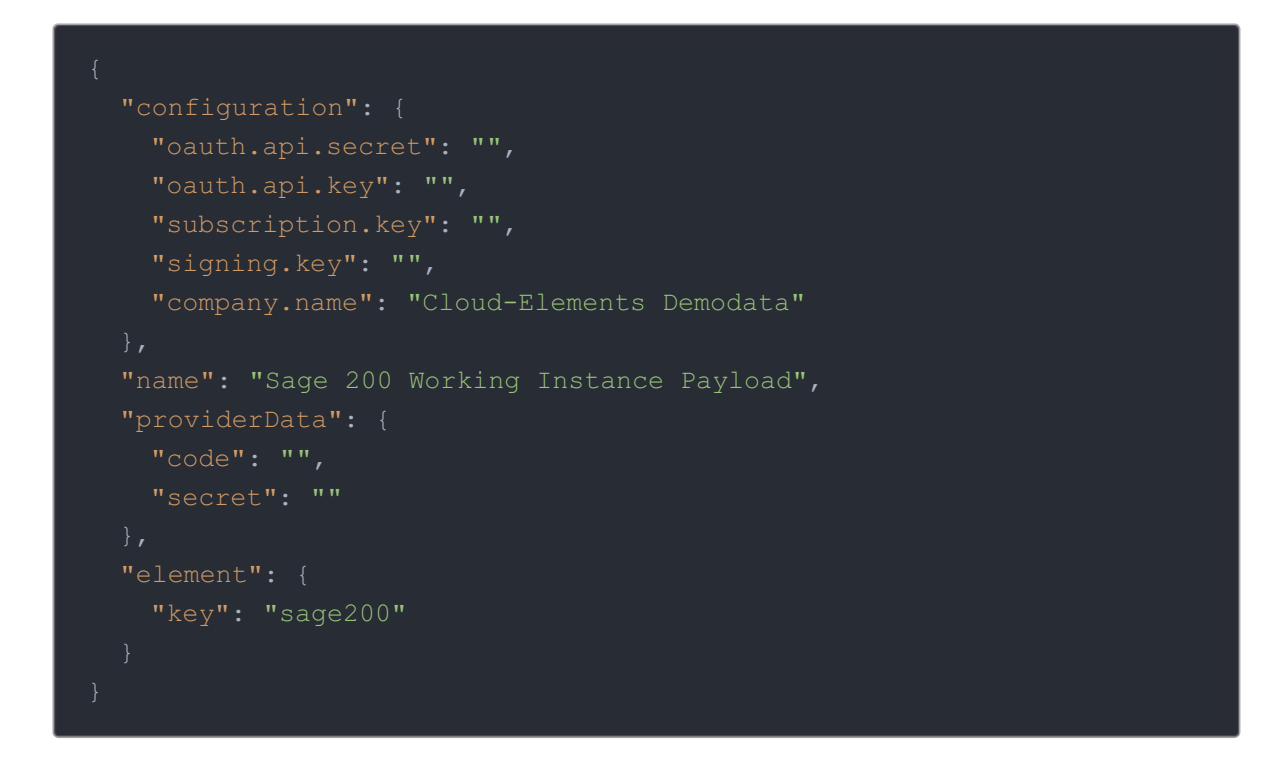

2. Call the following, including the JSON body you constructed in the previous step:

 Note: Make sure that you include the User and Organization keys in the header. For more information, see Authorization Headers, Organization Secret, and User Secret.

3. Locate the  $\overline{\text{token}}$  and  $\overline{\text{id}}$  in the response and save them for all future requests using the connector instance.

#### Example cURL

```
curl -X POST https://api.openconnectors.us2.ext.hana.ondemand.com/elements
/api-v2/instances \
-H 'Authorization: User , Organization ' \
-H 'Content-Type: application/json' \
 "name": "My Instance", \
   "code": "" \ \"configuration": { \
   "oauth.api.secret": "", \
   "oauth.api.key": "", \
   "subscription.key": "", \
   "signing.key": "", \
   "company.name": "" \
```
### **Parameters**

API parameters not shown in SAP Cloud Platform Open Connectors are in

code formatting .

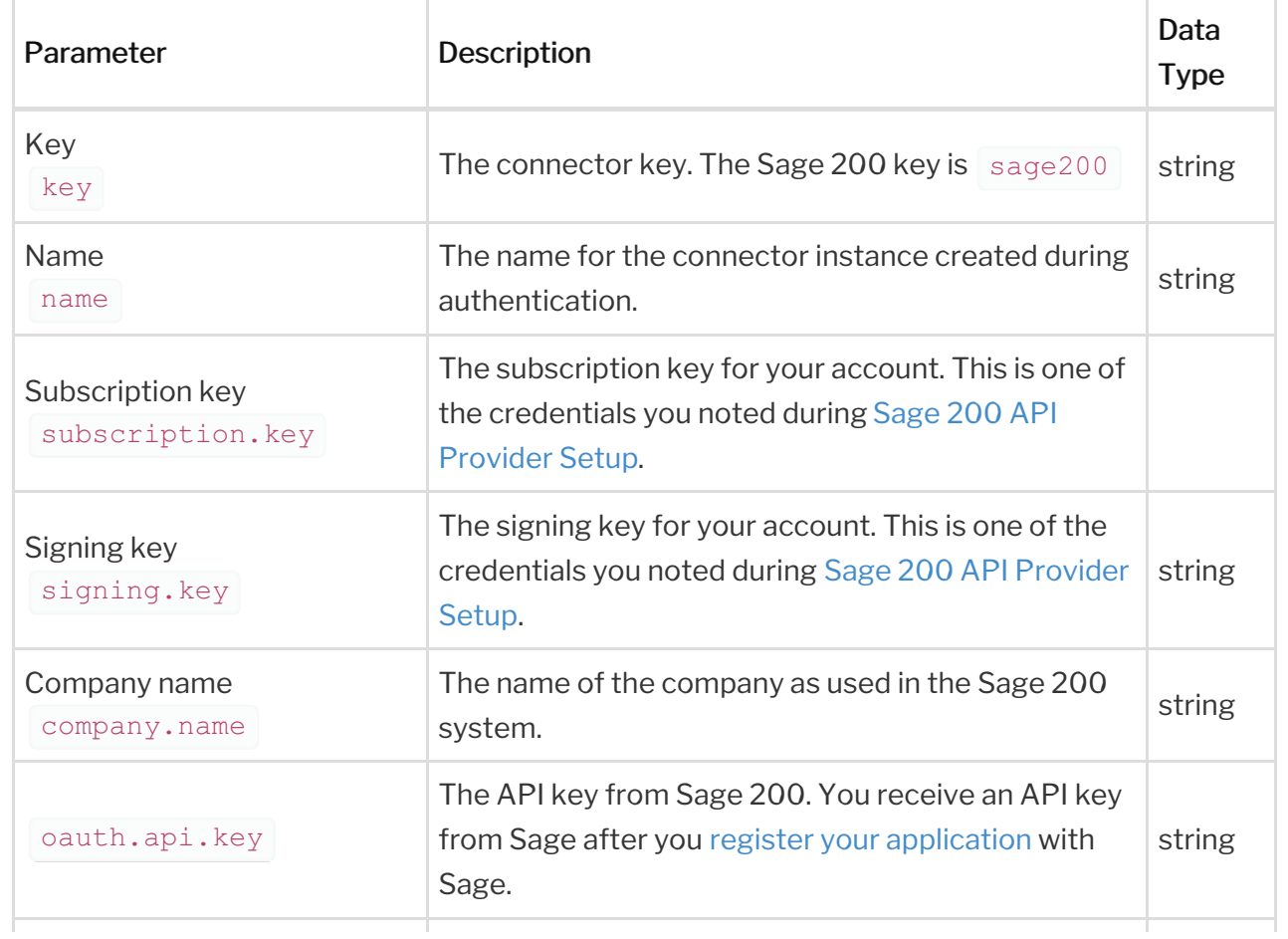

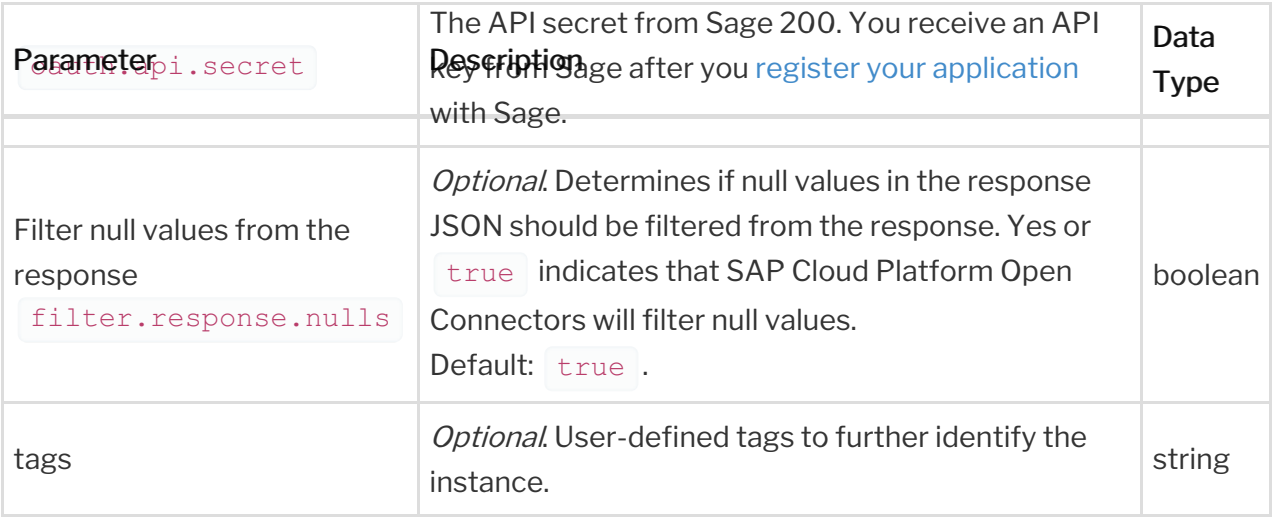

#### **Example Response**

```
"name": "My Instance",
  "createdDate": "2019-03-01T18:00:26Z",
  "token": "<>",
   "name": "Sage 200",
   "key": "sage200",
   "description": "Add a Sage 200 Instance to connect your existing Sage 2
00 account to the Finance Hub, allowing you to manage orders, payments, and
more across multiple Finance connectors. You will need your Sage 200 accoun
t information and a registered application to add an instance.",
    "image": "elements/provider sage200.png",
    "typeOauth": true,
    "transformationsEnabled": true,
    "bulkDownloadEnabled": true,
    "bulkUploadEnabled": false,
      "type": "oauth2"
    "protocolType": "http",
  },
```

```
"oauth.api.secret": "XXXXXXXXXXXXXXXXXXXXXXXXXXXXXXXXXXXXXXXXXXXX",
 "oauth.api.key": "XXXXXXXXXXXXXXXXXXXXXXXXXXXXXXXX",
 "subscription.key": "XXXXXXXXXXXXXXXXXXXXXXXXXXXXXXXX",
 "signing.key": "XXXXXXXXXXXXXXXXXXXXXXXXXXXXXXXX",
 "company.name": "Cloud-Elements Demodata",
"traceLoggingEnabled": false,
"cachingEnabled": false,
```
 $, \, , \,$